# CODA-57 CODA-57-EU DOCSIS 3.1 Cable Modem

# **User's Guide**

Version 1.0 - 12/2022

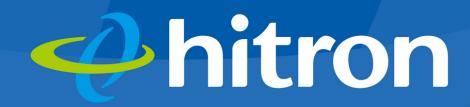

# About This User's Guide

# **Intended Audience**

🤣 hitron

This manual is intended for people who want to configure the CODA-57/57-EU's features via its Graphical User Interface (GUI).

# How to Use this User's Guide

This manual contains information on each the CODA-57/57-EU's GUI screens, and describes how to use its various features.

- Use the Introduction on page 9 to see an overview of the topics covered in this manual.
- Use the Table of Contents (page 5), List of Figures (page 7) and List of Tables (page 8) to quickly find information about a particular GUI screen or topic.
- Use the Index (page 42) to find information on a specific keyword.
- Use the rest of this User's Guide to see in-depth descriptions of the CODA-57/ 57-EU's features.

# **Related Documentation**

- Quick Installation Guide: see this for information on getting your CODA-57/57-EU up and running right away. It includes information on system requirements, package contents, the installation procedure, and basic troubleshooting tips.
- Online Help: each screen in the CODA-57/57-EU's Graphical User Interface (GUI) contains additional information about configuring the screen.

# **Document Conventions**

🤣 hitron

This User's Guide uses various typographic conventions and styles to indicate content type:

- Bulleted paragraphs are used to list items, and to indicate options.
- 1 Numbered paragraphs indicate procedural steps.

NOTE: Notes provide additional information on a subject.

Warnings provide information about actions that could harm you or your device.

Product labels, field labels, field choices, etc. are in bold type. For example:

Select **UDP** to use the User Datagram Protocol.

A mouse click in the Graphical User Interface (GUI) is denoted by a right angle bracket ( > ). For example:

Click Settings > Advanced Settings.

means that you should click Settings in the GUI, then Advanced settings.

A key stroke is denoted by square brackets and uppercase text. For example:

Press [ENTER] to continue.

# **Customer Support**

For technical assistance or other customer support issues, please consult your Hitron representative.

**€**<sup>™</sup>

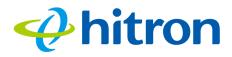

# **Default Login Details**

The CODA-57/57-EU's default IP address and login credentials are as follows. For more information, see Logging in to the CODA-57/57-EU on page 17.

Table 1: Default Credentials

| IP Address | 192.168.100.1 |
|------------|---------------|
| Username   | Not Required  |
| Password   | Not Required  |

Copyright © 2022 Hitron Technologies. All rights reserved. All trademarks and registered trademarks used are the properties of their respective owners.

DISCLAIMER: The information in this User's Guide is accurate at the time of writing. This User's Guide is provided "as is" without express or implied warranty of any kind. Neither Hitron Technologies nor its agents assume any liability for inaccuracies in this User's Guide, or losses incurred by use or misuse of the information in this User's Guide.

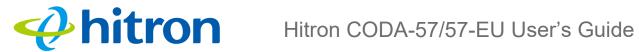

# **Table of Contents**

| About This User's Guide                     | 2  |
|---------------------------------------------|----|
| Table of Contents                           | 5  |
| Introduction                                |    |
| 1.1 CODA-57/57-EU Overview                  |    |
| 1.1.1 Key Features                          |    |
| 1.2 Hardware Connections                    | 10 |
| 1.3 LEDs                                    |    |
| 1.4 IP Address Setup                        |    |
| 1.4.1 Manual IP Address Setup               |    |
| 1.5 Logging in to the CODA-57/57-EU         |    |
| 1.6 GUI Overview                            |    |
| 1.7 Resetting the CODA-57/57-EU             |    |
| Status                                      | 19 |
| 2.1 Status Overview                         | 19 |
| 2.1.1 DOCSIS                                |    |
| 2.1.2 IP Addresses and Subnets              | 20 |
| 2.1.2.1 IP Address Format                   | 20 |
| 2.1.2.2 IP Address Assignment               | 20 |
| 2.1.2.3 Subnets                             | 21 |
| 2.1.3 DHCP                                  | 22 |
| 2.1.4 DHCP Lease                            |    |
| 2.1.5 MAC Addresses                         | 23 |
| 2.1.6 Downstream and Upstream Transmissions |    |
| 2.1.7 Cable Frequencies                     |    |
| 2.1.8 Modulation                            |    |
| 2.1.9 TDMA, FDMA and SCDMA                  |    |
| 2.1.10 OFDM                                 |    |
| 2.1.11 FFT                                  | 25 |

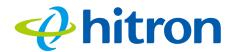

| 2.1.12 OFDMA                               | 26 |
|--------------------------------------------|----|
| 2.2 The Status: System Information Screen  | 26 |
| 2.3 The Status: DOCSIS Provisioning Screen | 27 |
| 2.4 The Status: DOCSIS WAN Screen          | 28 |
| 2.5 The Status: DOCSIS Event Screen        | 33 |
| 2.6 The Status: LAN Port Status Screen     | 35 |
| 2.7 The Status: Spectrum Screen            | 36 |
| 2.7.1 The Spectrum Scan Screen             | 36 |
| 2.7.2 The Spectrum RealTime Monitor Screen | 37 |
| 2.7.3 The Spectrum Constellation Screen    | 38 |
| Troubleshooting                            | 40 |

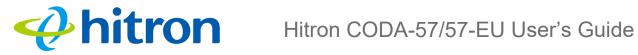

# List of Figures

| Figure 1: Application Overview                   | 9  |
|--------------------------------------------------|----|
| Figure 2: Hardware Connections                   | 11 |
| Figure 3: Power Adaptor                          | 13 |
| Figure 4: LEDs                                   | 14 |
| Figure 5: GUI Overview                           | 18 |
| Figure 6: The Status: System Information Screen  | 26 |
| Figure 7: The Status: DOCSIS Provisioning Screen | 27 |
| Figure 8: The Status: DOCSIS WAN Screen          | 29 |
| Figure 9: The Status: DOCSIS Event Screen        | 34 |
| Figure 10: The Status: Port Status Screen        | 35 |
| Figure 11: The Status: Spectrum Screen           | 36 |
| Figure 12: The Spectrum Scan Screen              | 37 |
| Figure 13: The Spectrum RealTime Monitor Screen  | 38 |
| Figure 14: The Spectrum Constellation Screen     | 39 |

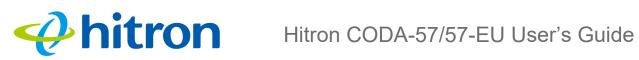

# List of Tables

| Table 1: Default Credentials                   | 4  |
|------------------------------------------------|----|
| Table 2: Hardware Connections                  | 11 |
| Table 3: LEDs                                  | 14 |
| Table 4: GUI Overview                          | 18 |
| Table 5: Private IP Address Ranges             | 21 |
| Table 6: IP Address: Decimal and Binary        | 21 |
| Table 7: Subnet Mask: Decimal and Binary       | 22 |
| Table 8: The Status: System Information Screen | 26 |
| Table 9: The Status: DOCSIS WAN Screen         | 30 |
| Table 10: The Status: DOCSIS Event Screen      | 34 |
| Table 11: The Status: Port Status Screen       |    |
| Table 12: The Status: Spectrum Screen          | 36 |
| Table 13: The Spectrum Scan Screen             |    |
| Table 14: The Spectrum RealTime Monitor Screen | 38 |
| Table 15: The Spectrum Constellation Screen    | 39 |

# hitron

# 1 Introduction

This chapter introduces the CODA-57/57-EU and its GUI (Graphical User Interface).

# 1.1 CODA-57/57-EU Overview

Your CODA-57/57-EU is a DOCSIS cable modem that allows you to connect your cabled Ethernet to one another and to the Internet via your building's cable connection.

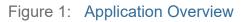

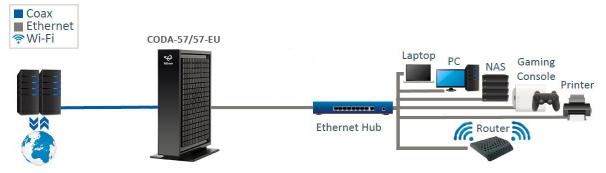

# 1.1.1 Key Features

The CODA-57/57-EU provides:

- DOCSIS 3.1 certified.
- > Integrated DLNA media server with support for video, audio and image serving.
- Extensive operator control via configuration file and SNMP.
- Well-defined LEDs clearly display device and network status.

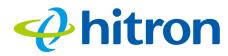

- ▶ TR-069 and HNAP for easy setup and remote management.
- > Enhanced management and stability for low total cost of ownership.

# **1.2 Hardware Connections**

This section describes the CODA-57/57-EU's physical ports and buttons.

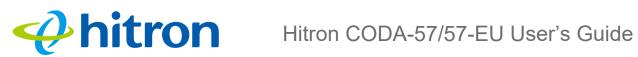

Figure 2: Hardware Connections

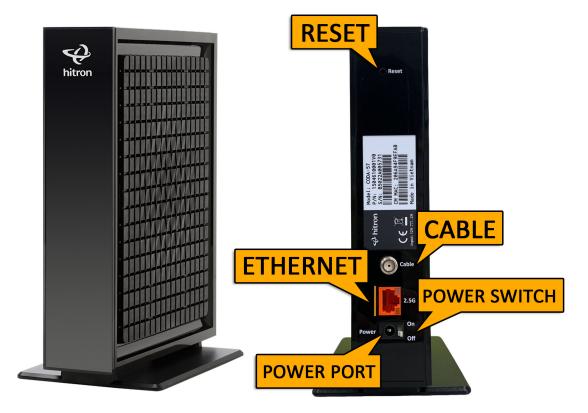

| Table 2: Hardware Connections |
|-------------------------------|
|-------------------------------|

| RESET | Use this button to reboot or reset your CODA-57/57-EU to its factory default settings.                                                                                                    |
|-------|----------------------------------------------------------------------------------------------------|
|       | To reboot the CODA-57/57-EU, press the button and hold it for one second. The CODA-57/57-EU restarts, using your existing settings.                                                                             |
|       | To reset the CODA-57/57-EU, press the button and hold<br>it for three seconds, then release. All user-configured<br>settings are deleted, and the CODA-57/57-EU restarts<br>using its factory default settings. |
| CABLE | Use this to connect to the Internet via an F-type RF cable.                                                                                                    |

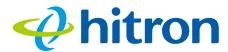

| ETHERNET | Use this port to connect your computer and/orother network devices, using a Category 5 or 6 Ethernet cable with RJ45 connectors. |
|----------|----------------------------------------------------------------------------------------------------|
|          | The LED on the left displays the speed of the connection on the relevant port:                                                   |
|          | When the LED on the left is off, the connection is at<br>100Mbps (Megabits per second).                                          |
|          | When the LED on the left glows green, the connection is at 1Gigabit.                                                             |
|          | <ul> <li>When the LED on the left glows amber, the<br/>connection is at 2.5Gbps (Gigabits per second).</li> </ul>                |
|          | The LED on the right displays whether or not there is activity on the relevant port:                                             |
|          | When the LED on the right is blinking, there is activity on the port.                                                            |
|          | When the LED on the right is off, there is no activity<br>on the port.                                                           |

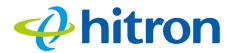

| Table 2: Hardware Connections     |                                                                                                    |  |
|-----------------------------------|----------------------------------------------------------------------------------------------------|--|
| POWER SWITCH<br>(CODA-57-EU Only) | Use the switch to power on of power off your CODA-57-EU                                                |  |
|                                   | ON: Power on                                                                                           |  |
|                                   | OFF: Power off                                                                                         |  |
| POWER PORT                        | Use this to connect to the 12v/2.0A power adapter that came with your CODA-57/57-EU.                   |  |
|                                   | NEVER use another power adapter with your<br>CODA-57/57-EU. Doing so could harm your<br>CODA-57/57-EU. |  |
|                                   | Figure 3: Power Adaptor                                                                                |  |
|                                   |                                                                                                    |  |

# 1.3 LEDs

This section describes the CODA-57/57-EU's LEDs (lights).

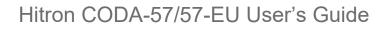

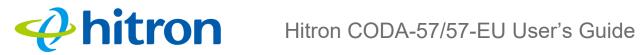

Figure 4: LEDs

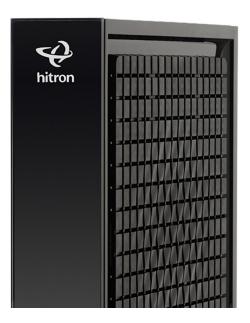

#### Table 3: LEDs

| LED   | STATUS         | DESCRIPTION                                                                                                    |
|-------|----------------|----------------------------------------------------------------------------------------------------|
| Power | Off            | The CODA-57/57-EU is not receiving power.                                                                                |
|       | Green On       | The CODA-57/57-EU is receiving power, has completed powering-up, and is ready to use.                                    |
| DS    | Green-Blinking | The CODA-57/57-EU is searching for a downstream frequency on the <b>CABLE</b> connection.                                |
|       | Green-Steady   | The CODA-57/57-EU has successfully located and locked onto a single downstream frequency on the <b>CABLE</b> connection. |
|       | Blue-Steady    | The CODA-57/57-EU is successfully engaged in channel bonding on the downstream connection (channel bonding).             |
|       | Cyan-Steady    | DOCSIS 3.1                                                                                                    |
|       | Off            | There is no downstream activity on the <b>CABLE</b> connection                                                           |

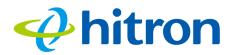

| Table 3: LEDs |                |                                                                                                    |
|---------------|----------------|----------------------------------------------------------------------------------------------------|
| US            | Green-Blinking | The CODA-57/57-EU is searching for an upstream frequency on the CABLE connection.                                              |
|               | Green-Steady   | The CODA-57/57-EU has successfully located and locked onto a single upstream frequency on the CABLE connection.                |
|               | Blue-Steady    | The CODA-57/57-EU is successfully engaged in channel bonding on the upstream connection.                                       |
|               | Cyan-Steady    | DOCSIS 3.1                                                                                                    |
|               | Off            | There is no upstream activity on the CABLE connection.                                                                         |
| Online        | Green-Blinking | The CODA-57/57-EU is registering with the service provider's CMTS.                                                             |
|               | Green-On       | The CODA-57/57-EU has successfully registered with the service provider and is ready for data transfer (seeDOCSIS on page 19). |
|               | Off            | The CODA-57/57-EU's cable modem is offline.                                                                                    |

# 1.4 IP Address Setup

15

Before you log into the CODA-57/57-EU's GUI, your computer's IP address must be in the same subnet as the CODA-57/57-EU. This allows your computer to communicate with the CODA-57/57-EU.

If your computer is configured to get an IP address automatically, or if you are not sure, try to log in to the CODA-57/57-EU (see GUI Overview on page 17).

- > If the login screen displays, your computer is already configured correctly.
- If the login screen does not display, your computer is not configured correctly. Follow the procedure in Manual IP Address Setup on page 16 and set your computer to get an IP address automatically. Try to log in again. If you cannot log in, follow the manual IP address setup procedure again, and set a specific IP address as shown. Try to log in again.
- NOTE: If you still cannot see the login screen, your CODA-57/57-EU's IP settings may have been changed from their defaults. If you do not know the CODA-57/57-EU's new address, you should return it to its factory defaults. See Resetting the CODA-57/57-EU on page 18. Bear in mind that ALL userconfigured settings are lost.

### 1.4.1 Manual IP Address Setup

By default, your CODA-57/57-EU's local IP address is **192.168.100.1**. If your CODA-57/57-EU is using the default IP address, you should set your computer's IP address to be between **192.168.100.2** and **192.168.100.254**.

Take the following steps to manually set up your computer's IP address to connect to the CODA-57/57-EU:

- NOTE: This example uses Windows 10; the procedure for your operating system may be different.
  - 1 Open Control Panel.

🤣 hitron

- 2 Click on **Network and Internet**.
- 3 In the window that displays, click on **Network and Sharing Center**.
- 4 In the left-hand panel, click **Change adapter settings**.
- 5 Right-click your network connection (usually Local Area Connection) and click **Properties**.
- 6 In the **Networking** tab's **The connection uses the following items list**, scroll down and select **Internet Protocol Version 4 (TCP/ IPv4)**. Click **Properties**.
- 7 You can get an IP address automatically, or specify one manually:
  - If your network has an active DHCP server, select Obtain an IP address automatically.
  - If your network does not have an active DHCP server, select Use the following IP address. In the IP address field, enter a value between 192.168.100.2 and 192.168.100.254 (default). In the Subnet mask field, enter 255.255.255.0 (default). In the Default Gateway field, enter 192.168.100.1 (default).
- NOTE: If your CODA-57/57-EU is not using the default IP address, enter an IP address and subnet mask that places your computer in the same subnet as the CODA-57/57-EU.
  - 8 Click OK. The Internet Protocol (TCP/IP) window closes. In the Local Area Connection Properties window, click Close.

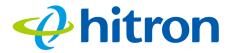

Your computer now obtains an IP address from the CODA-57/57-EU, or uses the IP address that you specified, and can communicate with the CODA-57/57-EU.

# 1.5 Logging in to the CODA-57/57-EU

Take the following steps to log into the CODA-57/57-EU's GUI.

- 1 Open a browser window.
- 2 Enter the CODA-57/57-EU's IP address (default **192.168.100.1**) in the URL bar.
- 3 If you want to use a language other than English, select it from the **Language** dropdown.

# 1.6 GUI Overview

17

This section describes the CODA-57/57-EU's GUI.

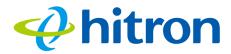

#### Figure 5: GUI Overview

| <b>₽</b> hitron                               |                        |            |              |                 |          |            |          | English |
|-----------------------------------------------|------------------------|------------|--------------|-----------------|----------|------------|----------|---------|
| Status                                        |                        |            |              |                 |          |            |          |         |
| This menu shows t                             | he status of the dev   | ice        |              |                 |          |            |          |         |
| System Information                            | DOCSIS Provisioning    | DOCSIS WAN | DOCSIS Event | LAN Port Status | Spectrum | MTA Status | MTA DHCP | MTA Log |
| System inform<br>This menu displays general i |                        |            |              |                 |          |            |          |         |
| HW Version                                    | 1A                     |            |              |                 |          |            |          |         |
| SW Version                                    | 7.2.1.5.3b1            |            |              |                 |          |            |          |         |
| Serial Number                                 | 252205172145           |            |              |                 |          |            |          |         |
| RF MAC                                        | 74:9B:E8:56:3C:FC      |            |              |                 |          |            |          |         |
| System Time                                   | Wed Jun 03, 2020, 16:0 | 06:00      |              |                 |          |            |          |         |
|                                               |                        |            |              |                 |          |            |          |         |

| Table 4: GUI Overv        | View                                                                                                    |  |
|---------------------------|----------------------------------------------------------------------------------------------------|--|
| Primary<br>Navigation Bar | Use this section to move from one part of the GUI to another.                                                      |  |
| Main Window               | Use this section to read information about your CODA-57/57-<br>EU's configuration, and make configuration changes. |  |

# 1.7 Resetting the CODA-57/57-EU

When you reset the CODA-57/57-EU to its factory defaults, all user-configured settings are lost, and the CODA-57/57-EU is returned to its initial configuration state.

To reset the CODA-57/57-EU, press and hold the **RESET** button for three seconds. The CODA-57/57-EU turns off and on again, using its factory default settings.

NOTE: Depending on your CODA-57/57-EU's previous configuration, you may need to re-configure your computer's IP settings; see IP Address Setup on page 15.

# hitron

# 2 Status

This chapter describes the screens that display when you click **Status** in the toolbar. It contains the following sections:

- Status Overview on page 19
- The Status: System Information Screen on page 26
- The Status: DOCSIS Provisioning Screen on page 27
- The Status: DOCSIS WAN Screen on page 28
- The Status: DOCSIS Event Screen on page 33
- The Status: LAN Port Status Screen on page 35
- The Status: Spectrum Screen on page 36

# 2.1 Status Overview

This section describes some of the concepts related to the **Status** screens.

# 2.1.1 DOCSIS

The Data Over Cable Service Interface Specification (DOCSIS) is a telecommunications standard that defines the provision of data services) Internet access) over a traditional cable TV (CATV) network.

Your CODA-57/57-EU supports DOCSIS version 3.0 and 3.1.

## 2.1.2 IP Addresses and Subnets

Every computer on the Internet must have a unique Internet Protocol (IP) address. The IP address works much like a street address, in that it identifies a specific location to which information is transmitted. No two computers on a network can have the same IP address.

#### 2.1.2.1 IP Address Format

🤣 hitron

IP addresses consist of four octets (8-bit numerical values) and are usually represented in decimal notation, for example **192.168.1.1**. In decimal notation, this means that each octet has a minimum value of 0 and a maximum value of 255.

An IP address carries two basic pieces of information: the "network number" (the address of the network as a whole, analogous to a street name) and the "host ID" (analogous to a house number) which identifies the specific computer (or other network device).

#### 2.1.2.2 IP Address Assignment

IP addresses can come from three places:

- The Internet Assigned Numbers Agency (IANA)
- Your Internet Service Provider
- You (or your network devices)

IANA is responsible for IP address allocation on a global scale, and your ISP assigns IP addresses to its customers. You should never attempt to define your own IP addresses on a public network, but you are free to do so on a private network.

In the case of the CODA-57/57-EU:

The public network (Wide Area Network or WAN) is the link between the cable connector and your Internet Service Provider. Your CODA-57/57-EU's IP address on this network is assigned by your service provider.

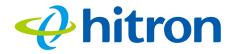

The private network is your Local Area Network (LAN) and Wireless Local Area Network (WLAN), if featured and enabled. You are free to assign IP addresses to computers on the LAN and WLAN manually, or to allow the CODA-57/57-EU to assign them automatically via DHCP (Dynamic Host Configuration Protocol). IANA has reserved the following blocks of IP addresses to be used for private networks only:

| Table : | 5:       | Private   | <b>IP Address</b> | Randes    |
|---------|----------|-----------|-------------------|-----------|
| 101010  | <u> </u> | 1 1110100 | 11 / 10 01 000    | . can goo |

| FROM        | TO              |
|-------------|-----------------|
| 10.0.0.0    | 10.255.255.255  |
| 172.16.0.0  | 172.31.255.255  |
| 192.168.0.0 | 192.168.255.255 |

If you assign addresses manually, they must be within the CODA-57/57-EU's LAN subnet.

#### 2.1.2.3 Subnets

A subnet (short for sub-network) is, as the name suggests, a separate section of a network, distinct from the main network of which it is a part. A subnet may contain all of the computers at one corporate local office, for example, while the main network includes several offices.

In order to define the extent of a subnet, and to differentiate it from the main network, a subnet mask is used. This "masks" the part of the IP address that refers to the main network, leaving the part of the IP address that refers to the sub-network.

Each subnet mask has 32 bits (binary digits), as does each IP address:

- A binary value of **1** in the subnet mask indicates that the corresponding bit in the IP address is part of the main network.
- A binary value of **0** in the subnet mask indicates that the corresponding bit in the IP address is part of the sub-network.

For example, the following table shows the IP address of a computer (**192.168.1.1**) expressed in decimal and binary (each cell in the table indicates one octet):

| Table 6: | IP Address: | Decimal a | nd Binary |
|----------|-------------|-----------|-----------|
|          |             |           |           |

| 192      | 168      | 0       | 1       |
|----------|----------|---------|---------|
| 11000000 | 10101000 | 0000000 | 0000001 |

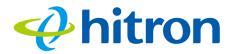

The following table shows a subnet mask that "masks" the first twenty-four bits of the IP address, in both its decimal and binary notation.

| Table 7. Sublict Mask. Decimal and binary |          |          |         |  |  |  |  |
|-------------------------------------------|----------|----------|---------|--|--|--|--|
| 255 255 0                                 |          |          |         |  |  |  |  |
| 11111111                                  | 11111111 | 11111111 | 0000000 |  |  |  |  |

 Table 7:
 Subnet Mask: Decimal and Binary

This shows that in this subnet, the first three octets (**192.168.1**, in the example IP address) define the main network, and the final octet (**1**, in the example IP address) defines the computer's address on the subnet.

The decimal and binary notations give us the two common ways to write a subnet mask:

- Decimal: the subnet mask is written in the same fashion as the IP address: 255.255.255.0, for example.
- Binary: the subnet mask is indicated after the IP address (preceded by a forward slash), specifying the number of binary digits that it masks. The subnet mask **255.255.255.0** masks the first twenty-four bits of the IP address, so it would be written as follows: 192.168.1.1/24.

# 2.1.3 DHCP

The Dynamic Host Configuration Protocol, or DHCP, defines the process by which IP addresses can be assigned to computers and other networking devices automatically, from another device on the network. This device is known as a DHCP server, and provides addresses to all the DHCP client devices.

In order to receive an IP address via DHCP, a computer must first request one from the DHCP server (this is a broadcast request, meaning that it is sent out to the whole network, rather than just one IP address). The DHCP server hears the requests, and responds by assigning an IP address to the computer that requested it.

If a computer is not configured to request an IP address via DHCP, you must configure an IP address manually if you want to access other computers and devices on the network. See IP Address Setup on page 15 for more information.

By default, the CODA-57/57-EU is a DHCP client on the WAN (the CATV connection). It broadcasts an IP address over the cable network, and receives one from the service provider. By default, the CODA-57/57-EU is a DHCP server on the LAN; it provides IP addresses to computers on the LAN which request them.

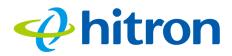

# 2.1.4 DHCP Lease

"DHCP lease" refers to the length of time for which a DHCP server allows a DHCP client to use an IP address. Usually, a DHCP client will request a DHCP lease renewal before the lease time is up, and can continue to use the IP address for an additional period. However, if the client does not request a renewal, the DHCP server stops allowing the client to use the IP address.

This is done to prevent IP addresses from being used up by computers that no longer require them, since the pool of available IP addresses is finite.

# 2.1.5 MAC Addresses

Every network device possesses a Media Access Control (MAC) address. This is a unique alphanumeric code, given to the device at the factory, which in most cases cannot be changed (although some devices are capable of "MAC spoofing", where they impersonate another device's MAC address).

MAC addresses are the most reliable way of identifying network devices, since IP addresses tend to change over time (whether manually altered, or updated via DHCP).

Each MAC address displays as six groups of two hexadecimal digits separated by colons (or, occasionally, dashes) for example **00:AA:FF:1A:B5:74**.

NOTE: Each group of two hexadecimal digits is known as an "octet", since it represents eight bits.

Bear in mind that a MAC address does not precisely represent a computer on your network (or elsewhere), it represents a network device, which may be part of a computer (or other device). For example, if a single computer has an Ethernet card (to connect to your network via a wired interface) and also has a wireless card (to connect to your network over the wireless interface) the MAC addresses of the two cards will be different. In the case of the CODA-57/57-EU, each internal module (cable modem module, Ethernet module, etc.) possesses its own MAC address.

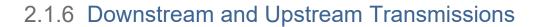

The terms "downstream" and "upstream" refer to data traffic flows, and indicate the direction in which the traffic is traveling. "Downstream" refers to traffic from the service provider to the CODA-57/57-EU, and "upstream" refers to traffic from the CODA-57/57-EU to the service provider.

### 2.1.7 Cable Frequencies

Just like radio transmissions, data transmissions over the cable network must exist on different frequencies in order to avoid interference between signals.

The data traffic band is separate from the TV band, and each data channel is separate from other data channels.

### 2.1.8 Modulation

얮 hitron

Transmissions over the cable network are based on a strong, high frequency periodic waveform known as the "carrier wave." This carrier wave is so called because it "carries" the data signal. The data signal itself is defined by variations in the carrier wave. The process of varying the carrier wave (in order to carry data signal information) is known as "modulation." The data signal is thus known as the "modulating signal."

Cable transmissions use a variety of methods to perform modulation (and the "decoding" of the received signal, or "demodulation"). The modulation methods defined in DOCSIS 3 are as follows:

- > **QPSK**: Quadrature Phase-Shift Keying
- **QAM**: Quadrature Amplitude Modulation
- QAM TCM: Trellis modulated Quadrature Amplitude Modulation

In many cases, a number precedes the modulation type (for example **16 QAM**). This number refers to the complexity of modulation. The higher the number, the more data can be encoded in each symbol.

NOTE: In modulated signals, each distinct modulated character (for example, each audible tone produced by a modem for transmission over telephone lines) is known as a symbol.

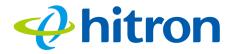

Since more information can be represented by a single character, a higher number indicates a higher data transfer rate.

# 2.1.9 TDMA, FDMA and SCDMA

Time Division Multiple Access (TDMA), Frequency Division Multiple Access (FDMA) and Synchronous Code Division Multiple Access (SCDMA) are channel access methods that allow multiple users to share the same frequency channel.

- TDMA allows multiple users to share the same frequency channel by splitting transmissions by time. Each user is allocated a number of time slots, and transmits during those time slots.
- FDMA allows multiple users to share the same frequency channel by assigning a frequency band within the existing channel to each user.
- SCDMA allows multiple users to share the same frequency channel by assigning a unique orthogonal code to each user.

# 2.1.10 OFDM

Orthogonal Frequency-Division Multiplexing (OFDM) is a physical-layer data encoding method for transmitting and receiving data on Radio Frequency (RF) media, such as the CODA-57/57-EU's cable connection.

OFDM takes a single wide-band signal and separates it into multiple simultaneous subcarriers across the available RF spectrum, separated by the minimum frequency necessary to ensure non-interference among sub-carriers. "Orthogonal", in this usage, refers to this non-interfering quality of the technique.

The primary advantage of OFDM is that a signal encoded using the method can withstand suboptimal conditions on the RF medium. Depending on its implementation, OFDM can also enable faster signal throughput.

# 2.1.11 FFT

The Fast Fourier Transform (FFT) is an algorithm for rapidly implementing Fourier analysis of a data stream, used by modulation methods such as OFDM. Fourier analysis is a mathematical technique that enables the representation of data using simpler trigonometric functions.

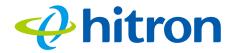

In this implementation, Fourier analysis is used to construct the frequency data for transmission, and to deconstruct received frequency data.

# 2.1.12 OFDMA

Orthogonal Frequency-Division Multiple Access (OFDMA) is a multiuser adaptation of OFDM (see OFDM on page 25) that permits simultaneous use by multiple users by assigning a specific group of OFDM subcarriers to each individual user.

# 2.2 The Status: System Information Screen

Use this screen to view information about the CODA-57/57-EU's system and statistics.

Click **Status > System Information**. The following screen displays.

| System inform<br>nis menu displays genera | nation<br>al information of the device |
|-------------------------------------------|----------------------------------------|
| HW Version                                | 1A                                     |
| SW Version                                | 7.2.1.5.3b1                            |
| Serial Number                             | 252205172145                           |
| RF MAC                                    | 74:9B:E8:56:3C:FC                      |
| System Time                               | Wed Jun 03, 2020, 16:06:00             |
| System Up Time                            | 01h:18m:39s                            |

Figure 6: The Status: System Information Screen

The following table describes the labels in this screen.

| Table 8: The Status: Syste | em Information Screen                                                             |
|----------------------------|-----------------------------------------------------------------------------------|
| HW Version                 | This displays the version number of the CODA-57/57-<br>EU's physical hardware.    |
| SW Version                 | This displays the version number of the software that controls the CODA-57/57-EU. |

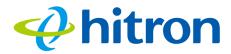

#### Table 8: The Status: System Information Screen (continued)

| Serial Number  | This displays the uniquely identifying number of the CODA-57/57-EU. If you contact your cable service provider for assistance, they may ask you for this number.                                        |
|----------------|----------------------------------------------------------------------------------------------------|
| RF MAC         | This displays the Media Access Control (MAC) address<br>of the CODA-57/57-EU's radio frequency (RF) module.<br>This is the module that connects to the Internet through<br>the <b>Cable</b> connection. |
| System Time    | This displays the current date and time.                                                                                                    |
| System Up Time | This displays the amount of time that has elapsed since the CODA-57/57-EU was last restarted.                                                                                                    |

# 2.3 The Status: DOCSIS Provisioning Screen

This screen displays the steps successfully taken to connect to the Internet over the **Cable** connection.

Use this screen for troubleshooting purposes to ensure that the CODA-57/57-EU has successfully connected to the Internet; if an error has occurred you can identify the stage at which the failure occurred.Click **Status** > **DOCSIS Provisioning**. The following screen displays.

#### Figure 7: The Status: DOCSIS Provisioning Screen

| HW init                 | Success               |
|-------------------------|-----------------------|
|                         |                       |
| ind Downstream          | Success               |
| Ranging                 | Success               |
| DHCP                    | Success               |
| Time of Day             | Success               |
| Download CM Config File | Success               |
| Registration            | Success               |
| EAE status              | Disable               |
| 3PI status              | AUTH:start, TEK:start |

For each step:

- Process displays when the CODA-57/57-EU is attempting to complete a connection step.
- **Success** displays when the CODA-57/57-EU has completed a connection step.
- > **Disable** displays when the relevant feature has been turned off.

# 2.4 The Status: DOCSIS WAN Screen

Use this screen to discover information about:

🤣 hitron

- The nature of the upstream and downstream connection between the CODA-57/ 57-EU and the device to which it is connected through the CABLE interface.
- ▶ IP details of the CODA-57/57-EU's WAN connection.

Click **Status** > **DOCSIS WAN**. The following screen displays.

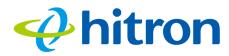

#### Figure 8: The Status: DOCSIS WAN Screen

| DOC SIS Over  | view              |            |                      |                |                     |         |              |            |                 |        |               |  |
|---------------|-------------------|------------|----------------------|----------------|---------------------|---------|--------------|------------|-----------------|--------|---------------|--|
| Network Acces | 55                |            | Permitted            |                |                     |         |              |            |                 |        |               |  |
| IP Address    |                   |            | 2001:0:a014          | :0:6942:1930:a | 6e0:8251/172.16.14. | 21      |              |            |                 |        |               |  |
| Subnet Mask   |                   |            | 255.255.255          | .0             |                     |         |              |            |                 |        |               |  |
| Gateway IP    |                   |            | 172.16.14.2          | 54             |                     |         |              |            |                 |        |               |  |
| DHCP Lease    | Гіme              |            | D: 01 H: 00          | M: 00 S: 00    |                     |         |              |            |                 |        |               |  |
| Downstream    | Overview          |            |                      |                |                     |         |              |            |                 |        |               |  |
| Port ID       | Frequency<br>(Hz) | Modulation | Signal strength (dBr | nV) Signa      | al noise ratio (dB) | Octets  |              | Correcteds | Uncorrec        | tables | Channel I     |  |
| 1             | 603000000         | 256QAM     | 17.600               | 44.62          | 26                  | 3831192 | 199          | 0          | 0               |        | 1             |  |
| 26            | 60900000          | 256QAM     | 17.500               | 43.3           | 77                  | 3829770 | 501          | 0          | 0               |        | 2             |  |
| 27            | 615000000         | 256QAM     | 17.600               | 44.62          | 26                  | 3829775 | 639          | 0          | 0               |        | 3             |  |
| 28            | 621000000         | 256QAM     | 17.100               | 43.3           | 77                  | 3829759 | 880          | 0          | 0               |        | 4             |  |
| 29            | 627000000         | 256QAM     | 17.000               | 43.3           | 77                  | 3829780 | 919          | 0          | 0               |        | 5             |  |
| 30            | 633000000         | 256QAM     | 16.700               | 43.3           | 77                  | 3829785 | 177          | 0          |                 |        | 6             |  |
| 31            | 639000000         | 256QAM     | 16.800               | 43.3           | 77                  | 3829765 | 317          | 0          | 0               |        | 7             |  |
| 32            | 645000000         | 256QAM     | 16.600               | 43.37          | 77                  | 3829790 | 451          | 0          | 0               |        | 8             |  |
| OFDM Downs    | tream Overview    |            |                      |                |                     |         |              |            |                 |        | eset FEC Coun |  |
| Receiver      | FFT type          |            | Subcarr 0 Frequence  | y(Hz) PLC      | locked              | NCP loc | ked          | MDC1 I     | ocked           | PLC po | wer(dBmv)     |  |
| 0             | NA                |            | NA                   | NO             |                     | NO      |              | NO         |                 | NA     |               |  |
| 1             | 8K                |            | 721600000            | YES            |                     | YES     |              | YES        |                 | 15.800 | 003           |  |
| Upstream Ove  | erview            |            |                      |                |                     |         |              |            |                 |        |               |  |
| Port ID       | Frequency         | (Hz)       | BandWidth (Hz)       | Mode           | ulation Type        | DOCSIS  | Mode         | Signal S   | trength (dBmV)  | Channe | el ID         |  |
| 1             | 38800000          |            | 1600000              | 64Q/           | AM                  | ATDMA   |              | 29.000     |                 | 3      |               |  |
| 2             | 40600000          |            | 1600000              | 64Q/           | AM                  | ATDMA   |              | 29.500     |                 | 4      |               |  |
| 3             | 37000000          |            | 1600000              | 64Q/           | AM                  | ATDMA   |              | 29.000     |                 | 2      |               |  |
| 4             | 35200000 1        |            | 1600000              | 64Q/           | AM                  | 1 ATDMA |              | 28.500     |                 | 1      | 1             |  |
| OFDMA Upst    | ream Overview     |            |                      |                |                     |         |              |            |                 |        |               |  |
| Channel Index |                   | lin Digit  | al Att Digital Att   |                | BW (sc's*fft)       |         | Report Power |            | Report Power1_6 | 6      | FFT Size      |  |
| 0             | OPERATE           | 0.2875     | 6.2782               |                | 14.0000             |         | 40.9201      |            | 31.5000         |        | 2К            |  |
| 1             | DISABLED          | 0.0000     | 0.0000               |                | 0.0000              |         | 0.0000       |            | 0.0000          |        | 2К            |  |

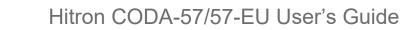

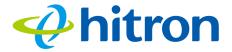

The following table describes the labels in this screen.

Table 9: The Status: DOCSIS WAN Screen

| DOCSIS Overview            |                                                                                                    |  |
|----------------------------|----------------------------------------------------------------------------------------------------|--|
| Network Access             | This displays whether or not your service provider allows you to access the Internet over the <b>CABLE</b> connection.                                              |  |
|                            | Permitted displays if you can access the Internet.                                                                                                    |  |
|                            | Denied displays if you cannot access the Internet.                                                                                                    |  |
| IP Address                 | This displays the CODA-57/57-EU's WAN IP address.<br>This IP address is automatically assigned to the CODA-<br>57/57-EU                                             |  |
| Subnet Mask                | This displays the CODA-57/57-EU's WAN subnet mask.                                                                                                    |  |
| Gateway IP                 | This displays the IP address of the device to which the CODA-57/57-EU is connected on the WAN.                                                                      |  |
| DHCP Lease Time            | This displays the time that elapses before your device's IP address lease expires, and a new IP address is assigned to it by the DHCP server.                       |  |
| Downstream Overview        |                                                                                                    |  |
| NOTE: The downstream       | signal is the signal transmitted to the CODA-57/57-EU.                                                                                                    |  |
| Port ID                    | This displays the ID number of the downstream connection's port.                                                                                                    |  |
| Frequency (Hz)             | This displays the actual frequency in Hertz (Hz) of each downstream data channel to which the CODA-57/57-EU is connected.                                           |  |
| Modulation                 | This displays the type of modulation that each downstream channel uses.                                                                                             |  |
| Signal Strength<br>(dBmV)  | This displays the power of the signal of each<br>downstream data channel to which the CODA-57/57-EU<br>is connected, in dBmV (decibels above/below 1<br>millivolt). |  |
| Signal Noise Ratio<br>(dB) | This displays the Signal to Noise Ratio (SNR) of each downstream data channel to which the CODA-57/57-EU is connected, in dB (decibels).                            |  |
| Octets                     | This displays the total number of octets received.                                                                                                    |  |
| Correcteds                 | This displays the number of blocks received that required correction due to corruption, and were corrected.                                                         |  |

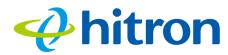

#### Table 9: The Status: DOCSIS WAN Screen (continued)

| Uncorrectables              | This displays the number of blocks received that required correction due to corruption, but were unable to be connected.                                                                                                    |  |  |
|-----------------------------|----------------------------------------------------------------------------------------------------|--|--|
| Channel ID                  | This displays the ID number of each channel on which the downstream signal is transmitted.                                                                                                    |  |  |
| Reset FEC Counters          | Click this to return the Forward Error Connection (FEC) columns ( <b>Correcteds</b> and <b>Uncorrectables</b> ).                                                                                                    |  |  |
| OFDM Downstream Overv       | view                                                                                                    |  |  |
| Receiver                    | This displays the index number of the OFDM receiver (see OFDM on page 25).                                                                                                    |  |  |
| FFT Type                    | This displays the type of Fast Fourier Transform in use on the relevant OFDM receiver (see FFT on page 25).                                                                                                    |  |  |
| Subcarr 0 Frequency<br>(Hz) | Each OFDM signal consists of multiple subcarriers. This displays the frequency, in Hertz, of the first OFDM subcarrier on the relevant receiver.                                                                                                    |  |  |
| PLC Locked                  | This displays whether or not the relevant OFDM connection's physical link channel (PLC) data is locked. The PLC tells the CODA-57/57-EU how to decode the OFDM signal, and what power level to use. Once the CODA-57/57-EU receives a PLC without uncorrectable errors, the PLC is locked and subsequent communication can continue.                                         |  |  |
| NCP Locked                  | This displays whether or not the relevant OFDM connection's next codeword pointer (NCP) data is locked. The NCP tells the CODA-57/57-EU which codewords are to be used for OFDM communication, and which profile to use for each codeword. Once the CODA-57/57-EU receives an NCP without uncorrectable errors, the NCP is locked and subsequent communication can continue. |  |  |
| MDC1 Locked                 | This displays whether or not the relevant OFDM connection's Multipath Delay Commutator (MDC) data is locked. This provides information about the method of Fast Fourier Transform (FFT) to be used on the OFDM connection. Once the CODA-57/57-EU receives an MDC1 without errors, the MDC1 is locked and subsequent communication can continue.                             |  |  |
| PLC Power (dBmV)            | This displays the power level the CODA-57/57-EU has<br>been instructed to use on the relevant OFDM<br>connection by the physical link channel (PLC) data, in<br>dBmV (decibels above/below 1 millivolt).                                                                                                    |  |  |

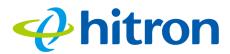

#### Table 9: The Status: DOCSIS WAN Screen (continued)

| Upstream Overview                                                           |                                                                                                    |  |  |  |
|-----------------------------------------------------------------------------|----------------------------------------------------------------------------------------------------|--|--|--|
| NOTE: The upstream signal is the signal transmitted from the CODA-57/57-EU. |                                                                                                    |  |  |  |
| Port ID                                                                     | This displays the ID number of the upstream connection's port.                                                                                                    |  |  |  |
| Frequency (Hz)                                                              | This displays the actual frequency in Hertz (Hz) of each upstream data channel to which the CODA-57/57-EU is connected.                                                                                                    |  |  |  |
| Bandwidth                                                                   | This displays the maximum available bandwidth on the relevant channel.                                                                                                    |  |  |  |
| Modulation Type                                                             | This displays the type of modulation that each upstream channel uses.                                                                                                    |  |  |  |
| DOCSIS Mode                                                                 | This displays the DOCSIS communications standard that each upstream channel uses.                                                                                                    |  |  |  |
| Signal Strength<br>(dBmV)                                                   | This displays the power of the signal of each upstream data channel to which the CODA-57/57-EU is connected, in dBmV (decibels above/below 1 millivolt).                                                                                        |  |  |  |
| Channel ID                                                                  | This displays the ID number of each channel on which the upstream signal is transmitted.                                                                                                    |  |  |  |
| OFDMA Upstream Overvie                                                      | ew                                                                                                    |  |  |  |
| Channel Index                                                               | This displays the index number of the OFDM/OFDMA channel.                                                                                                    |  |  |  |
| State                                                                       | This displays whether or not the relevant channel is currently in use, or not.                                                                                                    |  |  |  |
|                                                                             | ENABLED displays when the channel is in use.                                                                                                    |  |  |  |
|                                                                             | <ul> <li>DISABLED displays when the channel is not in use.</li> </ul>                                                                                                    |  |  |  |
| Lin Digital Att.                                                            | This displays the digital attenuation, or signal loss, of the transmission medium on which the channel's signal is carried, in decibels (dB).                                                                                                   |  |  |  |
| Digital Att.                                                                | This displays the measured digital attenuation of the channel's signal, in decibels (dB). Digital attenuation is affected by the frequency of the signal; a higher-frequency signal will suffer more attenuation than a lower-frequency signal. |  |  |  |

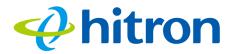

#### Table 9: The Status: DOCSIS WAN Screen (continued)

| BW (sc's*fft)    | This displays the bandwidth of the relevant channel,<br>expressed as the number of subchannels multiplied by<br>the channel's Fast Fourier Transform size, in megahertz<br>(MHz). |
|------------------|----------------------------------------------------------------------------------------------------|
| Report Power     | This displays the reported power of the relevant channel, in quarter-decibels above/below 1 millivolt (quarter-dBmV).                                                             |
| Report Power 1_6 | This displays the target power (P1.6r_n, or power spectral density in 1.6MHz) of the relevant channel, in quarter-decibels above/below 1 millivolt (quarter-dBmV).                |
| FFT Size         | This displays the type of Fast Fourier Transform in use on the relevant channel.                                                                                                  |

# 2.5 The Status: DOCSIS Event Screen

Use this screen to view information about local WAN activity events.

Click **Status** > **DOCSIS Event**. The following screen displays.

# hitron

# Hitron CODA-57/57-EU User's Guide

#### Figure 9: The Status: DOCSIS Event Screen

| lo | Time              | type     | Priority | Event                                                                                                    |
|----|-------------------|----------|----------|----------------------------------------------------------------------------------------------------|
|    | 11/07/17 13:55:36 | 82001200 | warning  | RNG-RSP CCAP Commanded Power in Excess of 6 dB Below the Value Corresponding to the Top of the DRW;CM-<br>MAC=f8:1d:0f:00:00:2d;CMTS-MAC=04:2a:e2:c6:78:7c;CM-QOS=1.1;CM-VER=3.1;           |
| 2  | 11/07/17 13:55:36 | 73050400 | warning  | REG-RSP-MP Mismatch Between Calculated Value for P1.6hi Compared to CCAP Provided Value;CM-<br>MAC=f8:1d:0f:00:00:2d;CMTS-MAC=04:2a:e2:c6:78:7c;CM-QOS=1.1;CM-VER=3.1;                      |
| 1  | 11/07/17 13:55:33 | 90000000 | warning  | MIMO Event MIMO: Stored MIMO=-1 post cfg file MIMO=-1,CM-MAC=f8:1d:0f:00:00:2d;CMTS-<br>MAC=04:2a:e2:c6:78:7c;CM-QOS=1.1;CM-VER=3.1;                                                        |
| Ļ  | 11/07/17 13:48:22 | 82001200 | warning  | RNG-RSP CCAP Commanded Power in Excess of 6 dB Below the Value Corresponding to the Top of the DRW;CM-<br>MAC=f8:1d:0f:00:00:2d;CMTS-MAC=04:2a:e2:c6:78:7c;CM-QOS=1.1;CM-VER=3.1;           |
| ;  | 11/07/17 13:48:22 | 73050400 | warning  | REG-RSP-MP Mismatch Between Calculated Value for P1.6hi Compared to CCAP Provided Value;CM-<br>MAC=f8:1d:0f:00:00:2d;CMTS-MAC=04:2a:e2:c6:78:7c;CM-QOS=1.1;CM-VER=3.1;                      |
| 5  | 11/07/17 13:48:19 | 90000000 | warning  | MIMO Event MIMO: Stored MIMO=-1 post cfg file MIMO=-1,CM-MAC=f8:1d:0f:00:00:2d;CMTS-<br>MAC=04:2a:e2:c6:78:7c;CM-QOS=1.1;CM-VER=3.1;                                                        |
|    | 11/07/17 12:05:46 | 82001200 | warning  | RNG-RSP CCAP Commanded Power in Excess of 6 dB Below the Value Corresponding to the Top of the DRW;CM-<br>MAC=f8:1d:0f:00:00:2d;CMTS-MAC=04:2a:e2:c6:78:7c;CM-QOS=1.1;CM-VER=3.1;           |
|    | 11/07/17 12:05:46 | 73050400 | warning  | REG-RSP-MP Mismatch Between Calculated Value for P1.6hi Compared to CCAP Provided Value;CM-<br>MAC=f8:1d:0f:00:00:2d;CMTS-MAC=04:2a:e2:c6:78:7c;CM-QOS=1.1;CM-VER=3.1;                      |
|    | 11/07/17 12:05:43 | 90000000 | warning  | MIMO Event MIMO: Stored MIMO=-1 post cfg file MIMO=-1;CM-MAC=f8:1d:0f:00:00:2d;CMTS-<br>MAC=04:2a:e2:c6:78:7c;CM-QOS=1.1;CM-VER=3.1;                                                        |
| 0  | 11/07/17 11:07:32 | 82001200 | warning  | RNG-RSP CCAP Commanded Power in Excess of 6 dB Below the Value Corresponding to the Top of the DRW;CM-<br>MAC=f8:1d:0f:00:00:2d;CMTS-MAC=04:2a:e2:c6:78:7c;CM-QOS=1.1;CM-VER=3.1;           |
| 1  | 11/07/17 11:07:32 | 73050400 | warning  | REG-RSP-MP Mismatch Between Calculated Value for P1.6hi Compared to CCAP Provided Value;CM-MAC=f8:1d:0f:00:00:2d;CMTS-MAC=04:2a:e2:c6:78:7c;CM-QOS=1.1;CM-VER=3.1;                          |
| 2  | 11/07/17 11:07:29 | 90000000 | warning  | MIMO Event MIMO: Stored MIMO=-1 post cfg file MIMO=-1;CM-MAC=f8:1d:0f:00:00:2d;CMTS-<br>MAC=04:2a:e2:c6:78:7c;CM-QOS=1.1;CM-VER=3.1;                                                        |
| 3  | 11/07/17 11:04:38 | 74010100 | notice   | CM-STATUS message sent. Event Type Code: 4; Chan ID: 74; DSID: N/A; MAC Addr: N/A; OFDM/OFDMA Profile II<br>N/A.;CM-MAC=f8:1d:0f:00:00:2d;CMTS-MAC=60:73:5c:72:5a:4c;CM-QOS=1.1;CM-VER=3.1; |
| 4  | 11/07/17 11:04:22 | 84020200 | warning  | Lost MDD Timeout;CM-MAC=f8:1d:0f:00:00:2d;CMTS-MAC=60:73:5c:72:5a:4c;CM-QOS=1.1;CM-VER=3.1;                                                                                                 |
| 5  | 11/07/17 11:03:51 | 74010100 | notice   | CM-STATUS message sent. Event Type Code: 1; Chan ID: 78; DSID: N/A: MAC Addr: N/A; OFDM/OFDMA Profile II<br>N/A.;CM-MAC=f8:1d:0f:00:00:2d;CMTS-MAC=60:73:5c:72:5a:4c;CM-QOS=1.1;CM-VER=3.1; |
| 6  | 11/07/17 11:03:51 | 84020200 | warning  | Lost MDD Timeout;CM-MAC=f8:1d:0f:00:00:2d;CMTS-MAC=60:73:5c:72:5a:4c;CM-QOS=1.1;CM-VER=3.1;                                                                                                 |
| 7  | 11/07/17 11:03:47 | 74010100 | notice   | CM-STATUS message sent. Event Type Code: 2; Chan ID: 78; DSID: N/A: MAC Addr: N/A; OFDM/OFDMA Profile II<br>N/A.;CM-MAC=f8:1d:0f:00:00:2d;CMTS-MAC=60:73:5c:72:5a:4c;CM-QOS=1.1;CM-VER=3.1; |
| 8  | 11/07/17 11:03:47 | 84000500 | critical | SYNC Timing Synchronization failure - Loss of Sync;CM-MAC=f8:1d:0f:00:00:2d;CMTS-MAC=60:73:5c:72:5a:4c;CM<br>QOS=1.1;CM-VER=3.1;                                                            |
| 9  | 11/07/17 11:03:47 | 74010100 | notice   | CM-STATUS message sent. Event Type Code: 2; Chan ID: 80; DSID: N/A: MAC Addr: N/A; OFDM/OFDMA Profile II<br>N/A.;CM-MAC=f8:1d:0f:00:00:2d;CMTS-MAC=60:73:5c:72:5a:4c;CM-QOS=1.1;CM-VER=3.1; |
| 0  | 11/07/17 11:03:47 | 84000500 | critical | SYNC Timing Synchronization failure - Loss of Sync;CM-MAC=f8:1d:0f:00:00:2d;CMTS-MAC=60:73:5c:72:5a:4c;CM<br>QOS=1.1;CM-VER=3.1;                                                            |

The following table describes the labels in this screen.

#### Table 10: The Status: DOCSIS Event Screen

| No   | This displays the arbitrary, incremental index number assigned to the event. |
|------|------------------------------------------------------------------------------|
| Time | This displays the date and time at which the event occurred.                 |
| Туре | This displays the nature of the event.                                       |

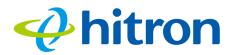

| Table 10: The Status: DO | CSIS Event Screen (continued)                               |
|--------------------------|-------------------------------------------------------------|
| Priority                 | This displays the severity of the event.                    |
| Event                    | This displays a description of the event.                   |
| Clear                    | Click this to remove all DOCSIS event logs from the system. |

# 2.6 The Status: LAN Port Status Screen

Use this screen to see information about the data rate and flow of the CODA-57/57-EU's **LAN** port.

Click **Status** > **LAN Port Status**. The following screen displays.

#### Figure 10: The Status: Port Status Screen

|      | Port Statu | S<br>atus of the LAN port |        |  |
|------|------------|---------------------------|--------|--|
| Port | Status     | Speed                     | Duplex |  |
| 1    | Up         | 1000Mbps                  | Full   |  |

The following table describes the labels in this screen.

#### Table 11: The Status: Port Status Screen

| Port   | This displays the physical LAN port number.                                                                                       |  |  |  |
|--------|----------------------------------------------------------------------------------------------------|--|--|--|
| Status | This displays whether or not there is a functioning device connected to the port ( <b>Up</b> ) or not ( <b>Down</b> ).            |  |  |  |
| Speed  | This displays the maximum achievable data speed in megabits per second (Mbps).                                                    |  |  |  |
| Duplex | This displays Full when data can flow between the<br>CODA-57/57-EU and the connected device in both<br>directions simultaneously. |  |  |  |
|        | This displays Half when data can flow between the<br>CODA-57/57-EU and the connected device in only<br>one direction at a time.   |  |  |  |

# 2.7 The Status: Spectrum Screen

Use this screen to examine the radio frequency (RF) spectrum on the cable connection between the CODA-57/57-EU and the Internet.

Click **Status > Spectrum**. The following screen displays.

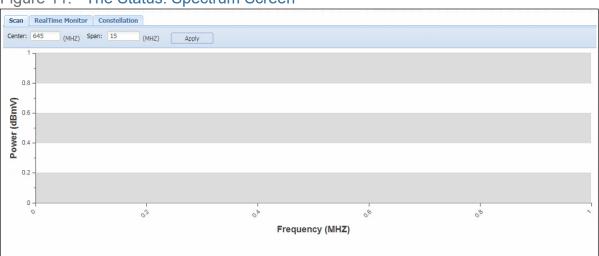

Figure 11: The Status: Spectrum Screen

🔶 hitron

The following table describes the labels in this screen.

| Table 12: | The Status: | Spectrum S | Screen |
|-----------|-------------|------------|--------|
|-----------|-------------|------------|--------|

| Scan             | Use this to perform a scan of the RF signal spectrum and view results. See The Spectrum Scan Screen on page 36.                  |
|------------------|----------------------------------------------------------------------------------------------------|
| RealTime Monitor | Use this to observe fluctuations in the RF signal spectrum as they happen. See The Spectrum RealTime Monitor Screen on page 37.  |
| Constellation    | Use this to view a representation of the digitally-<br>modulated RF signal. See The Spectrum Constellation<br>Screen on page 38. |

### 2.7.1 The Spectrum Scan Screen

36

Use this to perform a scan of RF communications, and view results as a graph of power against frequency.

Click the Scan tab in the System: Spectrum screen. The following screen displays.

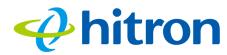

| Figure 1 | 2. | The   | Spectrum | Scan | Screen |
|----------|----|-------|----------|------|--------|
| rigule i | ۷. | I IIE | Spectrum | Scan | Scieen |

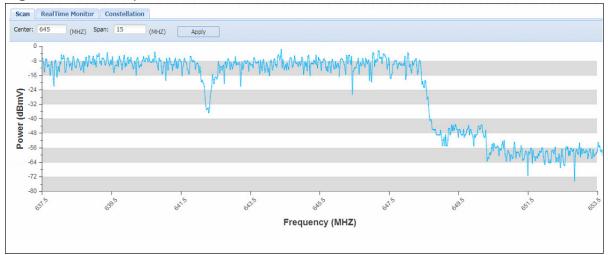

The following table describes the labels in this screen.

| Table 13: The Spectrum Scan Scree | able 13: | The Spectrun | n Scan Screen |
|-----------------------------------|----------|--------------|---------------|
|-----------------------------------|----------|--------------|---------------|

| Center          | Enter the center frequency for the scan, in megahertz (MHz).                                                                                                    |
|-----------------|----------------------------------------------------------------------------------------------------|
| Scan            | Enter the bandwidth of the scan, in megaherts. For example, if you set a <b>Center</b> frequency of 645MHz and a <b>Scan</b> bandwidth of 15 MHz, the system will scan the band 637.5~652.5 MHz. |
| Apply           | Click this to start the scan.                                                                                                    |
| Power (dBmV)    | This displays the signal power in decibels relative to one millivolt.                                                                                                    |
| Frequency (MHZ) | This displays the signal frequency in megahertz.                                                                                                    |

### 2.7.2 The Spectrum RealTime Monitor Screen

Use this to observe fluctuations in the RF signal spectrum as they happen.

Click the **RealTime Monitor** tab in the **System**: **Spectrum** screen. The following screen displays.

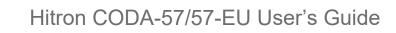

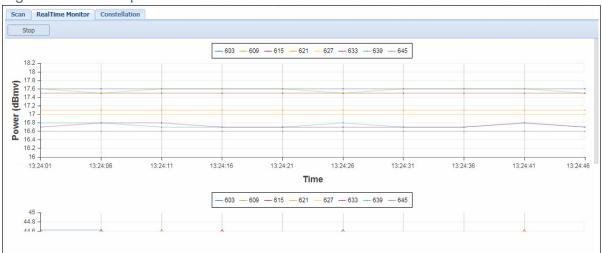

Figure 13: The Spectrum RealTime Monitor Screen

🤣 hitron

The following table describes the labels in this screen.

| Start        | Click this to begin monitoring.                                                                                                    |  |
|--------------|----------------------------------------------------------------------------------------------------|--|
| Stop         | Click this to end monitoring.                                                                                                    |  |
| (Index)      | The graph displays a differently-colored line for each of<br>the frequencies on which the CODA-57/57-EU is<br>communicating on the RF network. The index lets you<br>know which color line represents which frequency. |  |
| Power (dBmV) | This displays the power of each channel, in decibels relative to one millivolt.                                                                                                    |  |
| Time         | This displays the system time at which the power measurement was taken.                                                                                                    |  |

 Table 14:
 The Spectrum RealTime Monitor Screen

# 2.7.3 The Spectrum Constellation Screen

Use this to view a representation of the digitally-modulated RF signal, depicted as a two-dimensional scatter diagram. You can use this diagram to troubleshoot RF communication issues by identifying signal interference and/or distortion.

Click the **Constellation** tab in the **System**: **Spectrum** screen. The following screen displays.

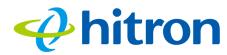

#### Figure 14: The Spectrum Constellation Screen

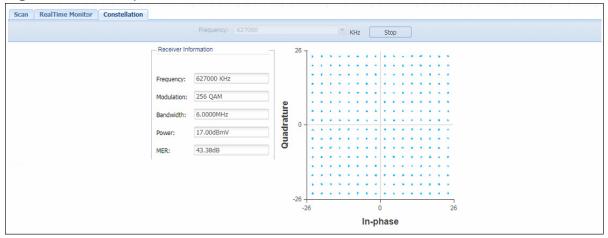

The following table describes the labels in this screen.

| Table 15: The Spectrum Constellation Screen | Table 15: | The Spectrum | <b>Constellation Screen</b> |
|---------------------------------------------|-----------|--------------|-----------------------------|
|---------------------------------------------|-----------|--------------|-----------------------------|

| Frequency            | Select the frequency of the RF signal you want to monitor.                                                       |  |
|----------------------|----------------------------------------------------------------------------------------------------|--|
| Start                | Click this to begin monitoring the selected <b>Frequency</b> .                                                   |  |
| Stop                 | Click this to end monitoring.                                                                                    |  |
| Receiver Information |                                                                                                    |  |
| Frequency            | This displays the frequency of the signal currently being monitored.                                             |  |
| Modulation           | This displays the type of modulation being used on the monitored signal.                                         |  |
| Bandwidth            | This displays the channel width of the signal currently being monitored.                                         |  |
| Power                | This displays the measured power of the signal currently being monitored, in decibels relative to one millivolt. |  |
| MER                  | This displays the Modulation Error Ratio.                                                                        |  |
| Quadrature           | This diagram displays the measured spectrum constellation.                                                       |  |
| In-Phase             |                                                                                                    |  |
|                      |                                                                                                    |  |

# hitron

# 3 Troubleshooting

Use this section to solve common problems with the CODA-57/57-EU and your network. It contains the following sections:

- None of the LEDs Turn On on page 40
- One of the LEDs does not Display as Expected on page 41
- ▶ I Cannot Access the CODA-57/57-EU or the Internet on page 41

#### Problem: None of the LEDs Turn On

The CODA-57/57-EU is not receiving power, or there is a fault with the device.

1 Ensure that you are using the correct power adaptor.

# €<sup>™</sup>

#### Using a power adaptor other than the one that came with your CODA-57/ 57-EU can damage the CODA-57/57-EU.

- 2 Ensure the power adaptor is connected to the CODA-57/57-EU and the wall socket (or other power source) correctly.
- 3 Ensure that the power source is functioning correctly. Replace any broken fuses or reset any tripped circuit breakers.
- 4 Disconnect and re-connect the power cable to the power source and the CODA-57/57-EU.
- 5 If none of the above steps solve the problem, consult your vendor.

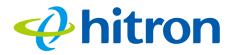

#### **Problem:** One of the LEDs does not Display as Expected

- 1 Ensure that you understand the LED's normal behavior (see LEDs on page 13).
- 2 Ensure that the CODA-57/57-EU's hardware is connected correctly; see the Quick Installation Guide.
- 3 Disconnect and re-connect the power adaptor to the CODA-57/57-EU.
- 4 If none of the above steps solve the problem, consult your vendor.

#### **Problem: I Cannot Access the CODA-57/57-EU or the Internet**

- 1 Ensure that you are using the correct IP address for the CODA-57/57-EU.
- 2 Check your network's hardware connections, and that the CODA-57/57-EU's LEDs display correctly (see LEDs on page 13).
- 3 Make sure that your computer is on the same subnet as the CODA-57/57-EU; see IP Address Setup on page 15.
- 4 If the above steps do not work, you need to reset the CODA-57/57-EU. See Resetting the CODA-57/57-EU on page 18. All user-configured data is lost, and the CODA-57/57-EU is returned to its default settings.
- 5 If the problem persists, contact your vendor.

41

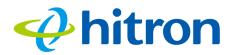

# Index

# Α

accounts, login 17 address, IP 15 address, IP, local 16

### В

bar, navigation 18 buttons 10

# С

cable connection 9 cable connection status 27 cable modem 9 CATV 19, 20 connection status, cable 27 conventions, document 3 customer support 3

#### D

42

default IP address 16 default username and password 17 DHCP 16, 22 DHCP lease 23

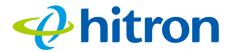

document conventions 3 downstream transmission 24

# Ε

encoding 25 Ethernet port 16

## F

factory reset 18 Fast Fourier Transform 25 FDMA 25 FFT 25 Fourier analysis 25 frequencies, cable 24

### G

graphical user interface 9 GUI 9, 17 GUI overview 17

## Η

hardware 10 host ID 20

# hitron

### 

IANA 20 interface, user 9 IP address 15, 16, 20 IP address lease 23 IP address renewal 23 IP address setup 15 IP address, default 16 IP address, format 20 IP address, local 16 ISP 20

### L

LAN 19 LEDs 13, 40 lights 13 local IP address 16 logging in 17 login accounts 17 login screen 15

# Μ

MAC address 23 main window 18 Media Access Control address 23 modem 9 modem status 27 modulation 24 multiplexing 25

# hitron

Hitron CODA-57/57-EU User's Guide

# Ν

navigation 18 navigation bar 18 network number 20

### 0

OFDM 25 Orthogonal Frequency-Division Multiplexing 25 overview, GUI 17

#### Ρ

password and username 17 port, Ethernet 16 ports 10 private IP address 21

## Q

QAM 24 QAM TCM 24 QPSK 24

# R

Radio Frequency 25 reset 18 RF 25 routing mode 21

# S

SCDMA 25 status 19 status, cable connection 27 subnet 15, 16, 20 subnet, IP 15 support, customer 3 system information 19

hitron

# Т

TCP/IP **16** TDMA **25** 

## U

upstream transmission 24 user interface 9 username and password 17

#### W

WAN 20 window, main 18 Windows 7 16